## Lathund

Lägga till behörigheter i 1177 Vårdguidens e-tjänster (gamla Mina vårdkontakter)

Länk för inloggning:

[https://personal.minavardkontakter.se/#](https://personal.minavardkontakter.se/)

1. Tryck på knappen "E-tjänstkort" och logga in med ditt SITHS-kort.

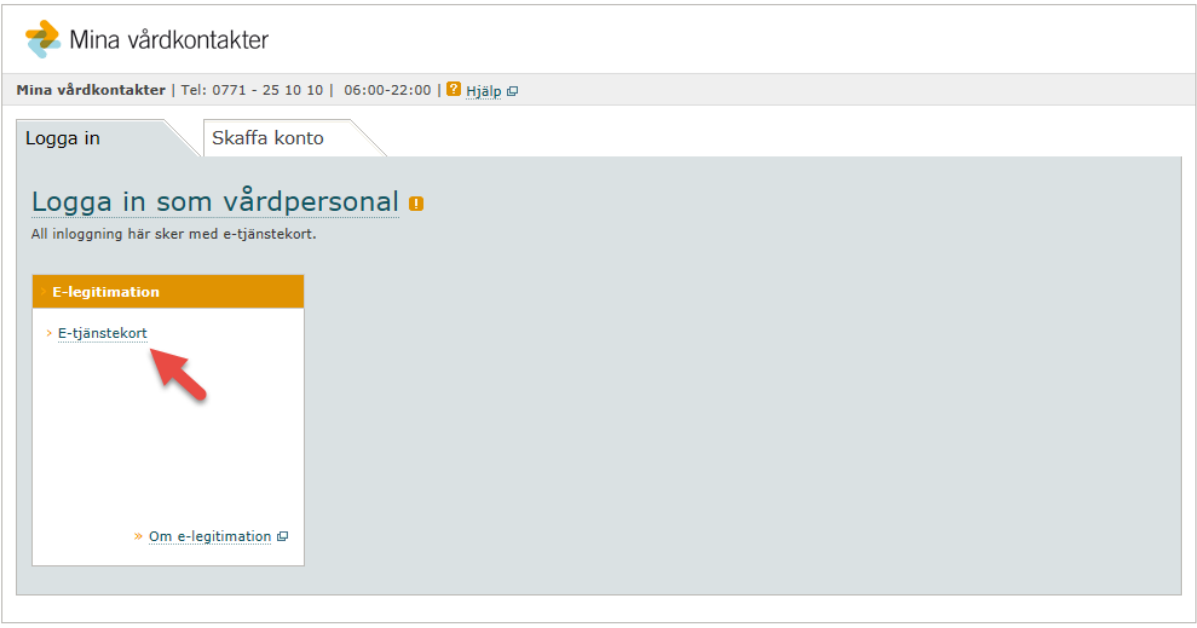

2. Välj den mottagning du vill administrera. (Du kan ha flera mottagningar på din lista, beroende på om du har behörighet på fler mottagningar).

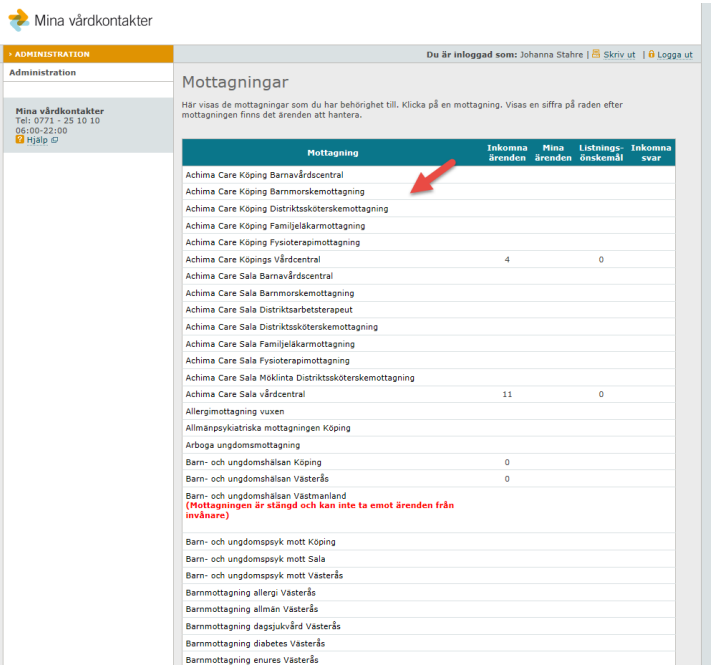

3. Se till att klicka på fliken "Administration" om du har fler behörigheter.

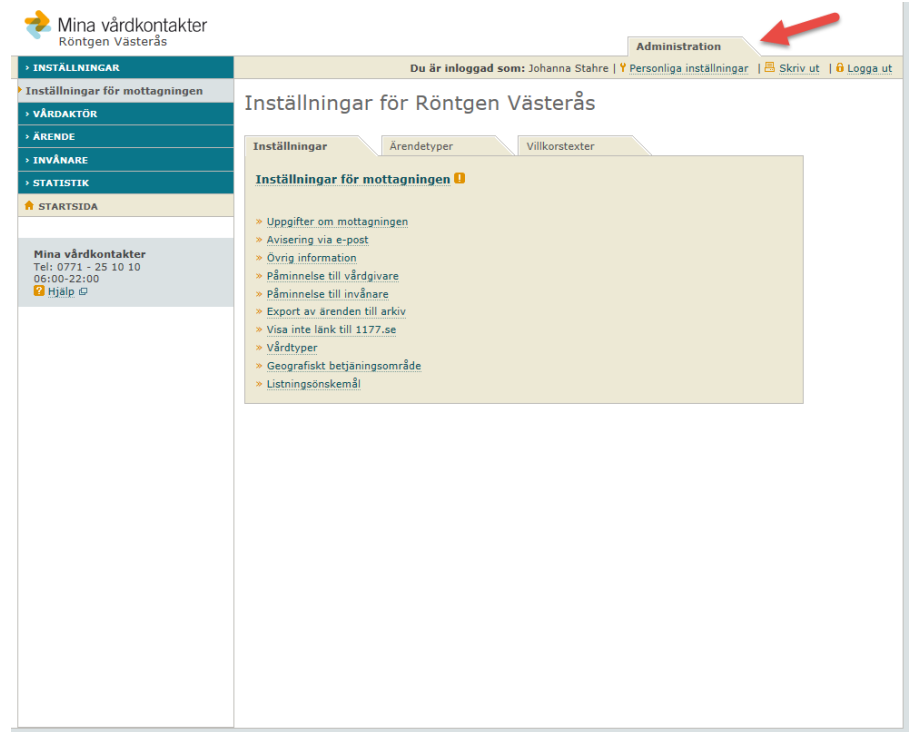

4. Klicka "Vårdaktör" (1) och sedan "Lägg till/ta bort behörighet" (2), i menyn till vänster.

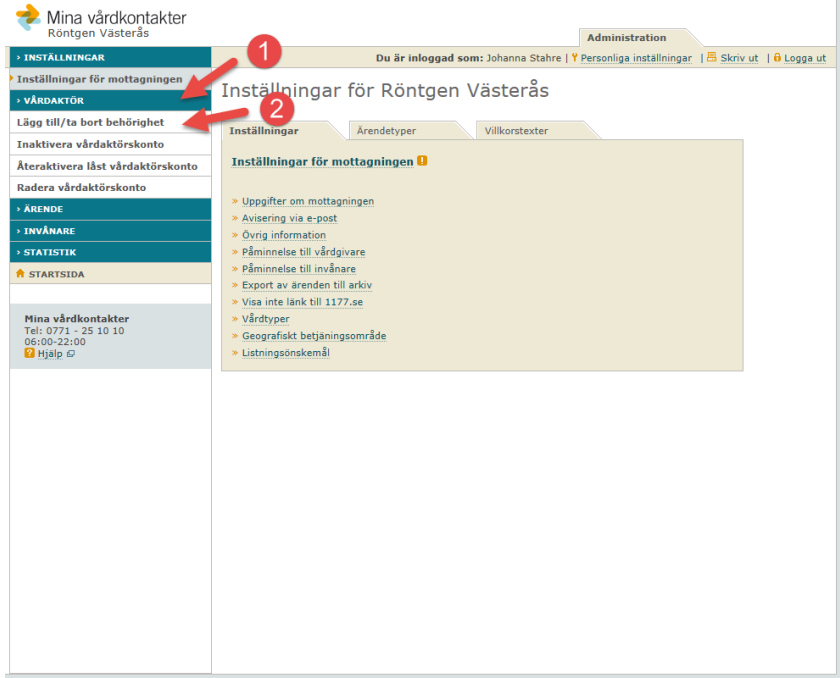

5. Du ser nu en översikt på alla som har behörighet på mottagningen, samt vilken behörighet de har. Varje behörighet står beskriven i texten.

För att lägga till en helt ny personal klicka på "Lägg till vårdaktör".

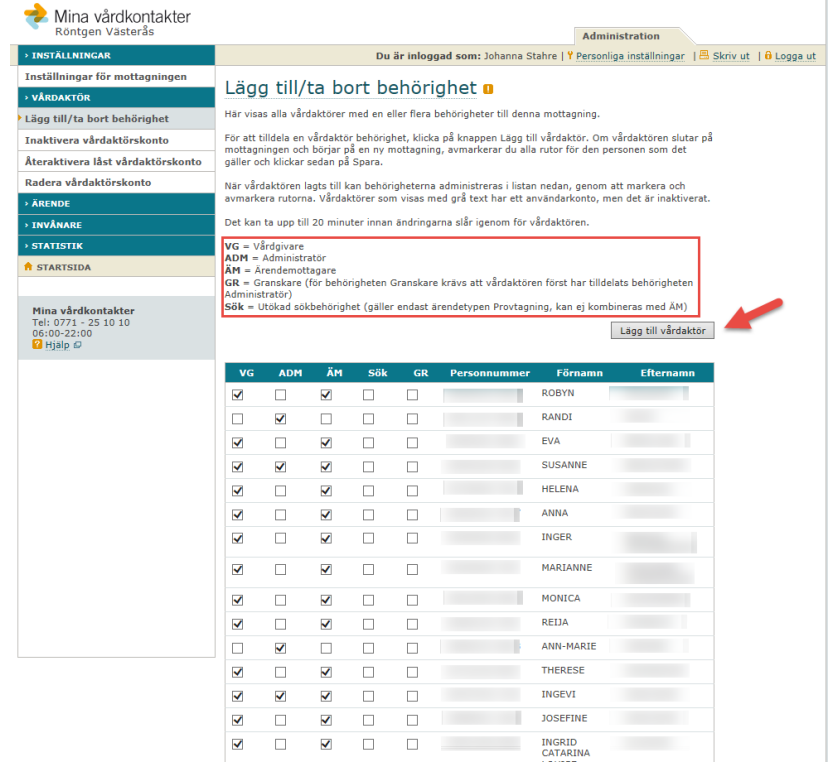

6. Ange personnummer, välj sedan "Hämta". Kontrollera uppgifterna och tilldela behörigheter. Tryck sedan "Tilldela"

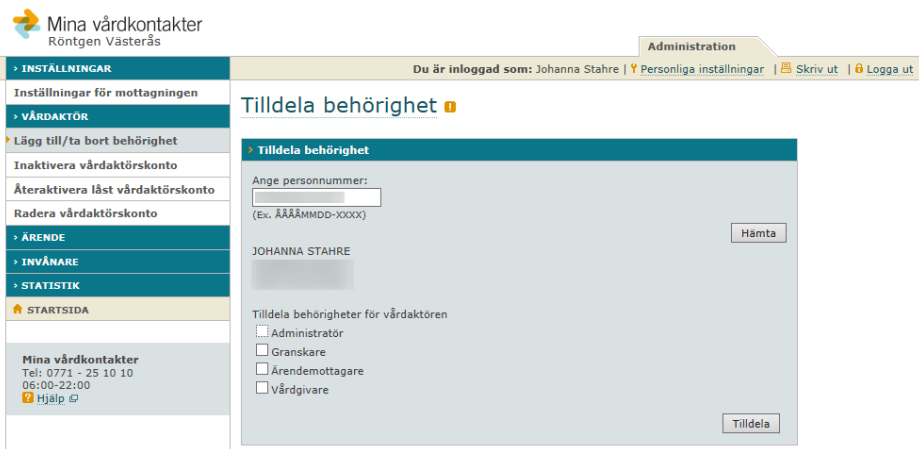

*Om personen inte har ett konto som personal så kan du som administratör registrera ett konto i samband med att du tilldelar behörigheter.*

7. Personen har nu tilldelats behörigheter på mottagningen.

Du kan ändra (ta bort/lägga till) behörigheter genom att bocka i/ur rutorna i översikten. Glöm då inte att trycka "Spara" längst ner på sidan.

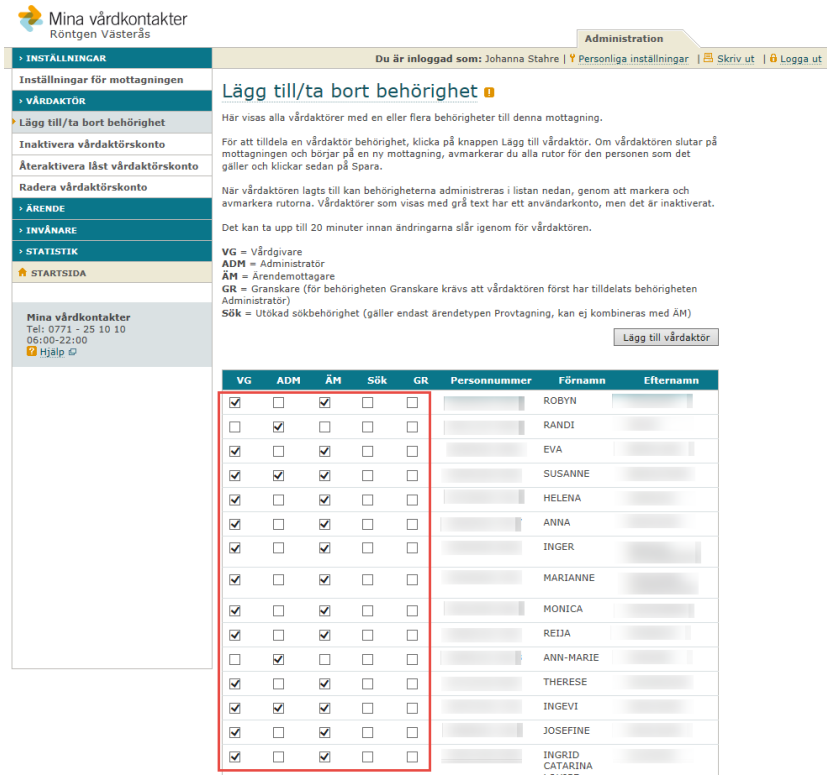

Senast uppdaterad: 2018-08-09